## 出馬表から新聞を印刷

競馬道GT2は「新聞印刷]機能を搭載しており、出馬表データを競馬新聞 風に印刷できます。新聞には予想理論による予想印や、I PATから取得した オッズを入れることも可能です。

※3連単オッズ対応は10月以降となります。

### レース毎に新聞を印刷する

メインメニューの[出馬表]から 1 [出馬表・開催日検索]を選択しま す。[出馬表検索]の画面が開いた ら、新聞印刷を行なうレースを選択 してください。

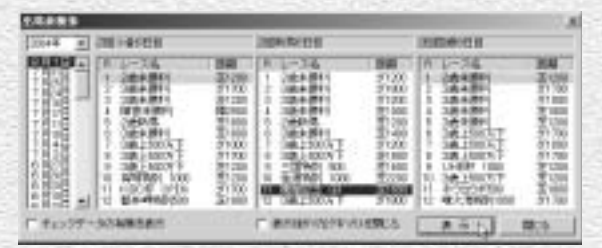

印刷したいレースの出馬表が開いた 2 ら、「拡張コマンド】から「新聞印 刷]を選択するか、拡張ボックスの 新聞印刷ボタンをクリックすると、 [印刷] のウインドウが開きます。

新聞を印刷するプリンタを選択し、 3 [詳細設定] ボタンをクリックして、 プリンタの設定を行ないます。なお、 印刷する内容や、カラー/モノクロ の設定などは競馬道GT2の[オプシ ョン設定]で行ないます(→54ペ ージ)。

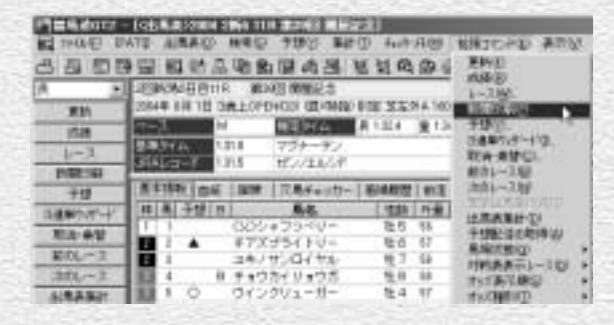

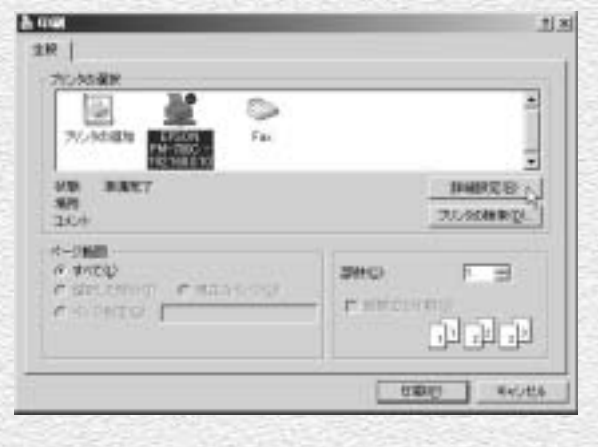

48

♪ [用紙のサイズ] や [印刷方向] 等 を設定してください。馬柱の[縦組 み]「横組み]にかかわらず、印刷 方向は必ず[縦]を選択します。 [横]で印刷すると、馬柱が用紙1 枚に収まりませんので注意してくだ さい。設定が終了したら前ページ③ の画面に戻り [印刷] をクリックし ます。[馬柱の印刷方向]設定につ いては55ページをご覧ください。 [印刷]のウインドウは、お使いのプ リンタやWindowsの種類によって 異なります。詳細についてはプリンタ のマニュアルやWindowsのヘルプ をご覧ください。

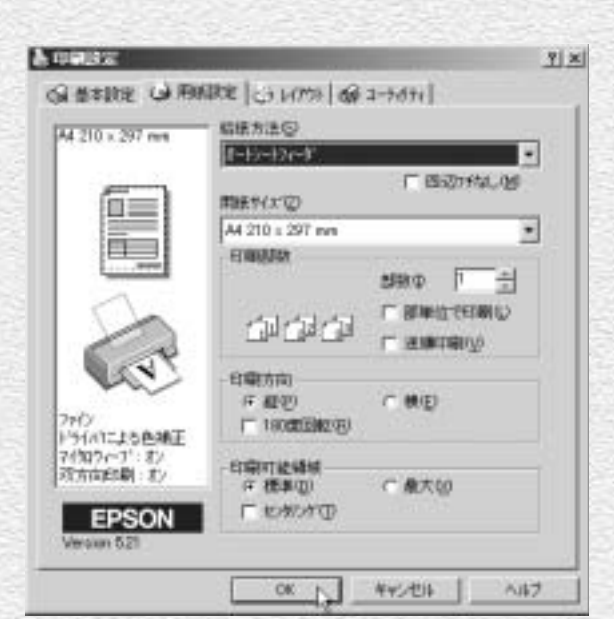

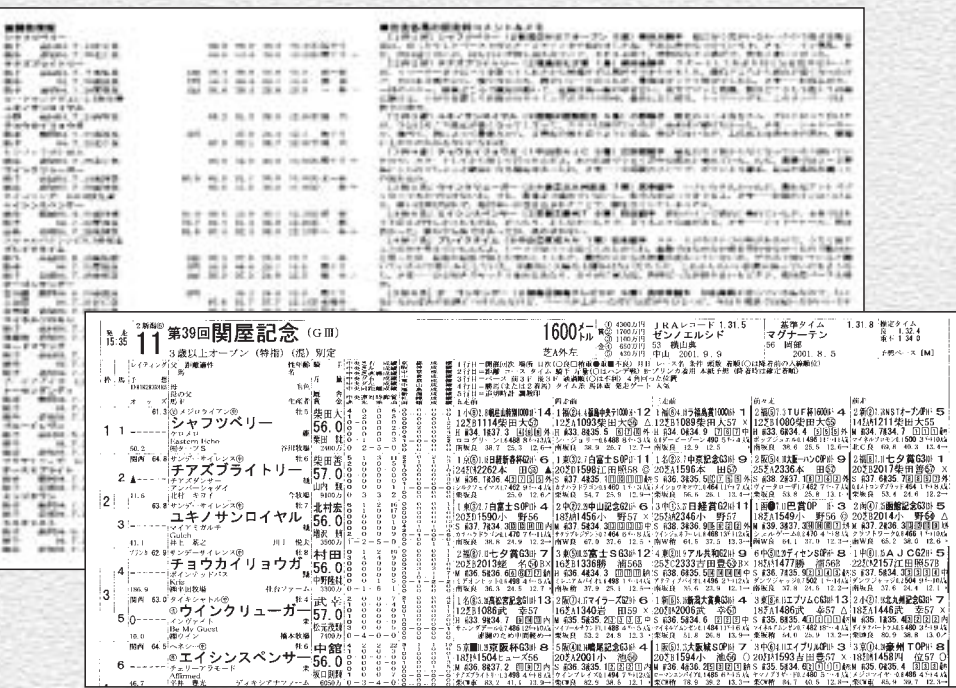

49

# 複数レースの新聞を印刷

複数のレースの新聞印刷をまとめて行ないたいときに、全ての出馬表を表示 させてから印刷していると手間がかかります。そんなときは、[新聞印刷] 機能を利用すれば、指定したレースの新聞を一度にまとめて印刷できます。

50

### [新聞印刷]機能を利用する

メインメニューの[出馬表]から 1 [新聞印刷]を選択するか、ツール ボックスの[新聞印刷]のアイコン をクリックすると、[新聞印刷]ウ インドウが開きます。 ここで、新聞印刷を行なうレースを 選択し、[選択レースを印刷一覧に 追加]をクリックします。画面右の [印刷レース一覧]に、印刷したい レースが表示されます。

印刷したいレースを全て[印刷レー 2 スー覧】に加えていきます。誤って 指定してしまった場合は「印刷レー スー覧]のボックスでそのレースを 指定し、「削除]ボタンをクリック すればリストから削除されます。 印刷したいレースが全て[印刷レー スー覧]ボックスに表示されたら [実行]ボタンをクリックしてくだ さい。以降の手順は、出馬表から印 刷した際と同様です。

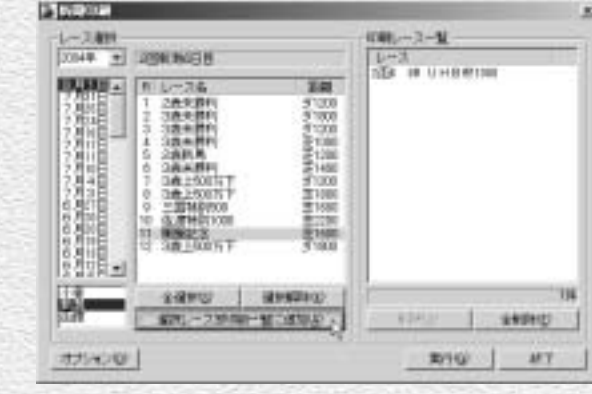

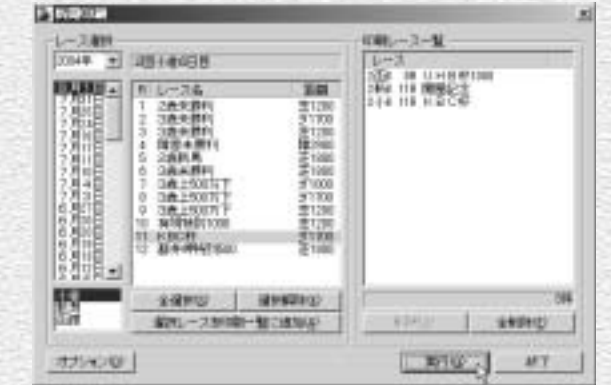

## 新聞に予想理論の印・買い目を入れる

印刷する新聞には、あらかじめ作成してある予想理論による予想結果(予想 印)や、買い目を入れることもできます。印刷される予想印は、本紙印の他 に予想理論による印が5つまでとなっており、最大で6つの予想印が印刷さ れます。

 $51$ 

### |「レース一括予想] から印刷する

予想理論による予想印が入った新聞の印 1 刷は、「レース一括予想]から行ないます。 メインメニューの「予想]から「一括予 想] を選択するか、ツールバーの「一括 予想]アイコンをクリックして、[レース 一括予想]ウインドウを開きます。

予想したいレースと馬券の種別を選択し、 2 適用する予想理論にチェックを入れて、 [選択したレースと理論を適用]ボタンを クリックします。

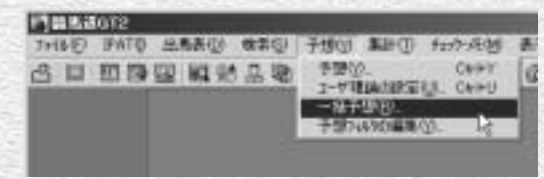

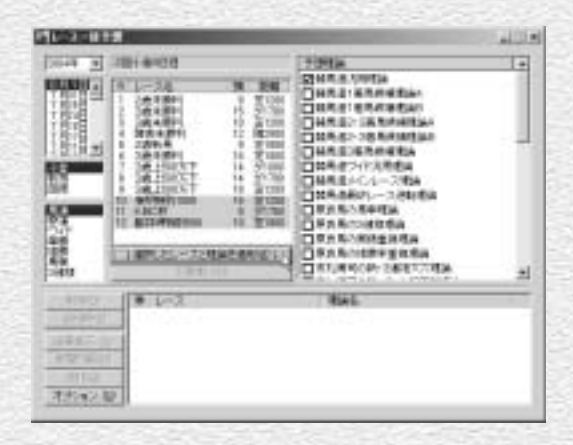

レースと理論、馬券種別の組み合わせが 3全て[適用レース]のボックスに表示さ れたら、[予想実行]ボタンをクリックし ます。

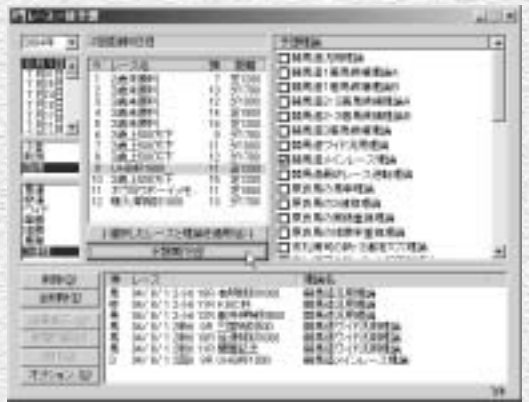

選択したレースの予想が行なわれま 4 す。インジケータが右端まで達する と、予想は終了します。なお、ここ までの手順は40ページ「複数のレ ースを一括予想する」と同様ですの で、詳細はそちらをご覧ください。

予想がすべて終了すると[新聞印刷] 5 のボタンがアクティブになりますの で、ボタンをクリックしてください。 以降の手順は、出馬表から印刷した 際と同様です。

**STYP** MENTING RESINGERATION AND COMPANY OF A LICE.  $-440$ 

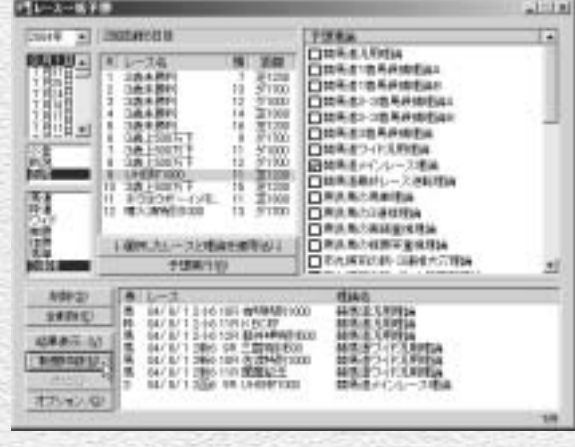

52

### 複数の予想印を新聞に印刷する

競馬道GT2では、1枚の新聞に最大 1 5つまでの予想理論による予想印を 印刷できます。51ページ②の手順 で複数の理論にチェックを入れ、 [選択したレースと理論を適用]を クリックします。

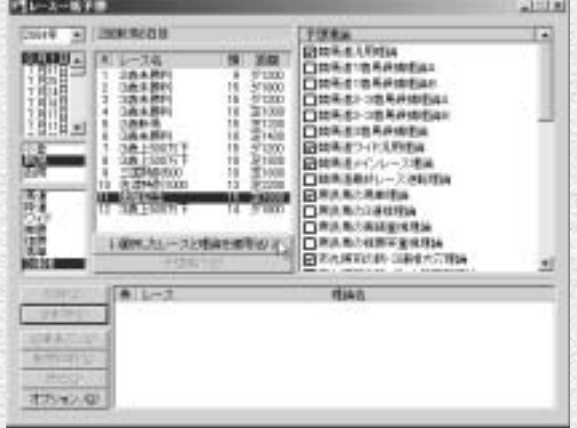

ひとつのレースに複数の理論が適用 2 され、ウインドウ下部に表示されま すので、[予想実行]をクリックし ます。予想が終了したら[新聞印刷] をクリックして新聞を印刷します。

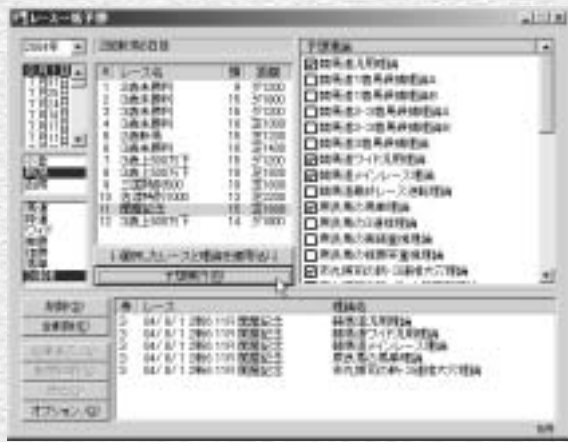

印刷された新聞の予想印は、横組み 3 新聞の場合は一番左が競馬ブックの 予想印、その右隣からの5つが予想 理論による予想印となります(右図 参照)。縦組みの場合は、一番上が 競馬ブックの予想印で、以下が予想 理論による予想印です。

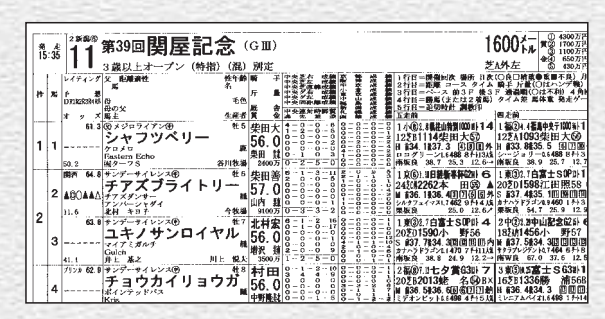

 $53$ 

# 新聞印刷の設定

競馬道GT2から印刷する新聞は、縦組みと横組みを切り替えることができ ます。普段から利用している競馬新聞と同じ形で印刷すると見やすいでしょ う。また、カラー印刷を行なったり、新聞上で休養扱いとなる出走間隔の設 定もできます。

### 新聞印刷のオプション

新聞印刷でオプション設定を行なう 1 方法は3通りあります。いずれも設 定した内容は共通で、どれか1つを 変更すれば全てに反映されます。

1)メインメニューの[オプション 設定]

メインメニューの [その他]から [オプション設定]を選択し、[新聞 印刷]タブを選択

2) [新聞印刷]の [オプション] [新聞印刷]ウインドウの[オプシ ョン】ボタンをクリック

3) [レース一括予想] の [オプショ ン] [レース一括予想]ウインドウの

[オプション]ボタンをクリックし、 [新聞印刷]タブを選択

2 新聞印刷の設定を行ないます。馬柱 の印刷方向や印刷色、印刷する内容 を指定します。詳細については次ペ ージをご覧ください。

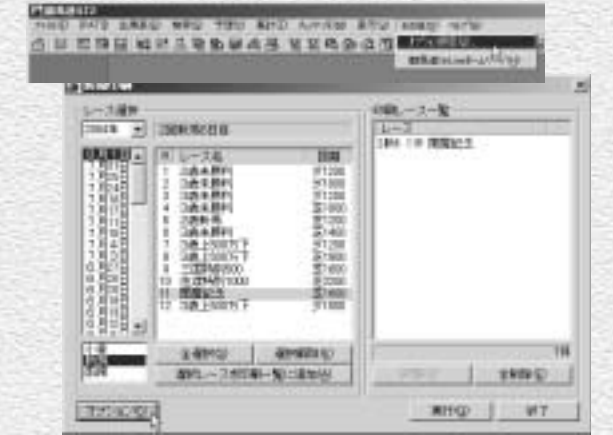

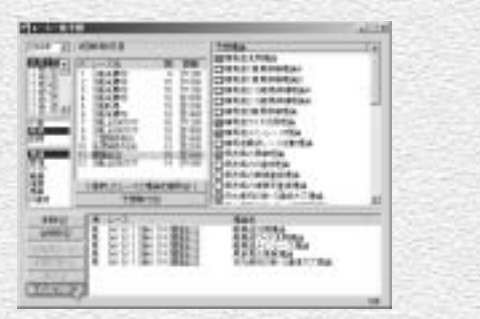

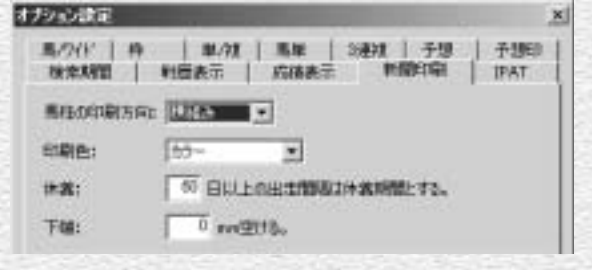

54

## オプション設定ウインドウ

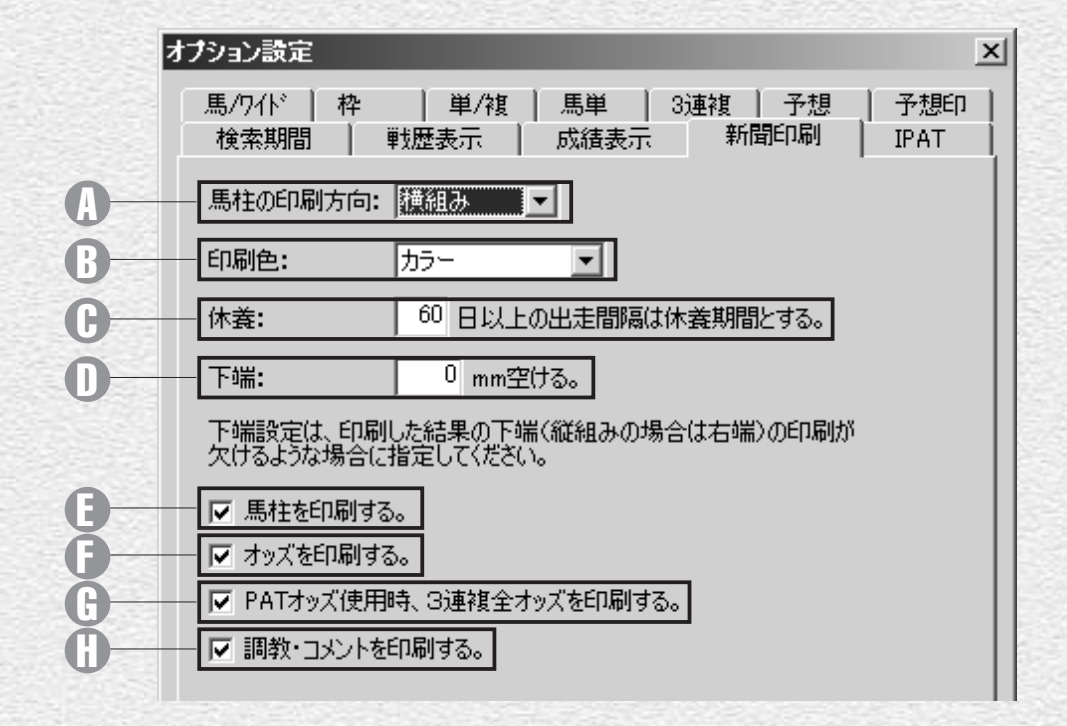

**D 馬柱の印刷方向** ① 馬柱の印刷方向を[横組み]

「縦組み]から選択します。

### 印刷色 B

印刷色を [白黒] [カラー] か ら選択します。

### 休養 C

馬柱上で休養扱いとする出走間 隔を指定します。出走間隔がこ こで指定した日数以上開いてい た場合、馬柱のレース間に太線 が表示されます。

下端 印刷した際に下端(縦組みの場

合は右端)が欠ける場合は、こ こで下端の幅を調整します。

### 馬柱を印刷する E

馬柱を印刷します。オッズや調 教のみを印刷し、馬柱を印刷し ない場合はチェックを外してくだ さい。

♪ オッズを印刷する チェックを入れるとオッズが印 刷されます。

55

### PATオッズ使用時、 G 3連複全オッズを印刷す る IPATで取得した3連複の全オッ

ズを印刷する場合はチェックを 入れます。

調教・コメントを印刷す H る

調教タイムと、前走時のコメン ト・次走へのメモを印刷する場 合はチェックを入れます。